# Jak připravíme model pro demonstraci vyjádření polohy bodu ve zvolené soustavě souřadnic

## **Ukázka 5 – Analytická geometrie – Soustavy souřadnic – Bod a vektor, přímka**

Díky soustavě souřadnic, kterou můžeme zobrazit v *Nákresně,* a možnosti zobrazení hodnot, souřadnic a rovnic objektů v okně *Algebra,* můžeme využít GeoGebru i při výuce analytické geometrie. Zatím, ve verzi 4, pouze v rovině. Již v úvodním přehledu vlastností programu a v prvním příkladu jsme se o této možnosti zmínili.

Verze 5 již disponuje možností zobrazovat analyticky vyjádřené útvary ve 3D. GeoGebra podporuje zejména ortogonální a polární soustavu souřadnic. Ve škole využijeme převážně soustavu Kartézskou. Pokud zvolíme z kontextového menu *Nákresny* volbu *Standardní náhled* (*Ctrl + M*), vrátí se nastavení měřítka na osách do přednastaveného standardního nastavení, v němž je – mimo jiné – měřítko jednotek na osách 1:1. Specialitou je soustava souřadnic označená jako izometrická – v takové soustavě má souřadnicová mřížka tvar rovnostranných trojúhelníků. Zvolíme ji v kontextovém menu na kartě nastavení *Mřížka*. Souřadnice bodů ale vyjadřujeme buď jako Kartézské nebo polární (případně jako komplexní číslo, ale o tom se zmíníme později).

## **Model prvý (**bod.ggb**) – souřadnice bodu**

Pouze ilustrativní model umožní porovnat vyjádření polohy bodu v obou soustavách souřadnic.

Zobrazíme si vedle sebe tři okna – *Algebraické okno*, a obě nákresny (menu *Zobrazit*, případně klávesové zkratky: *Ctrl+Shift +A* (*Algebra*), *Ctrl+Shift +1* (*Nákresna*) , *Ctrl+Shift +2* (*Nákresna2*) .

- 1. Zapneme volbu (menu *Nastavení*) *Přichytnout body zafixovat souřadnicovou síť*.
- 2. Sestrojíme v *Nákresně* bod *A*. V jeho okně *Vlastnosti* na kartě *Pro pokročilé* zvolíme (zaškrtneme) jeho zobrazení jak v *Nákresně*, tak v *Nákresně 2*.
- 3. Příkazem *A'*=*A* sestrojíme jeho identickou kopii. Bod *A'* nezobrazíme, vidíme ho jen v okně *Algebra*.
- 4. Pro bod *A* zvolíme v jeho kontextovém menu nebo na kartě *Algebra* okna *Vlastnosti* volbu *Kartézské souřadnice*, pro bod *A'* volbu *Polární souřadnice*. V okně *Algebra* vidíme souřadnice obou – totožných – bodů. Pokud táhneme bodem *A* v *Nákresně* (1), přiskakuje k mřížovým bodům Kartézské soustavy souřadnic, pokud jím táhneme v *Nákresně 2*, přiskakuje k mřížovým bodům polární soustavy souřadnic. Viz obrázek 5.1.

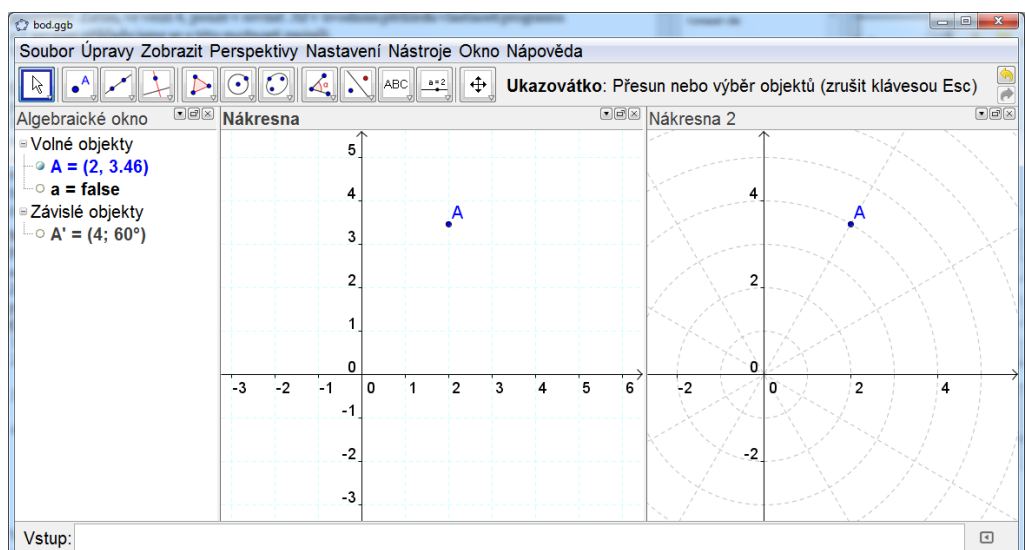

**Obr 5.1**

V dalším modelu porovnáme parametrické vyjádření přímky, vlastnosti bodu na přímce a obecnou rovnici přímky.

#### **Model druhý – bod na přímce**

**Myšlenka konstrukce modelu:** V modelu určíme přímku bodem a vektorem. Na ní umístíme další bod.

- 1. Zobrazíme okno *Algebra* (*Ctrl + Shift + A* nebo menu *Zobrazit*).
- 2. V *Nákresně* zobrazíme souřadnicové osy, popřípadě i mřížku (ikony na liště *Nákresny*, menu *Zobrazit*, *kontextové menu Nákresny*...).
- 3. V *Nákresně* sestrojíme *volné* body *A*, *B*, *vektor daný dvěma body A*, *B* (*u*) a přímku *a* (vedenou body *A*, *B*) – nástroji ze sady pro konstrukci přímky a jejích částí.
- 4. Všem sestrojeným objektům (můžeme je vybrat najednou viz obrázek 5.2) zvolíme v okně *Vlastnosti* na kartě *Základní* volbu *Zobrazit popis* a z rozbalovacího seznamu vybereme možnost *Název & Hodnota*. Téhož efektu docílíme, pokud po označení všech objektů vybereme způsob popisu pomocí ikony na liště okna (viz obrázek 5.3). V *Nákresně* vidíme jednak body a vektor s popisky a souřadnicemi, jednak přímku s rovnicí.

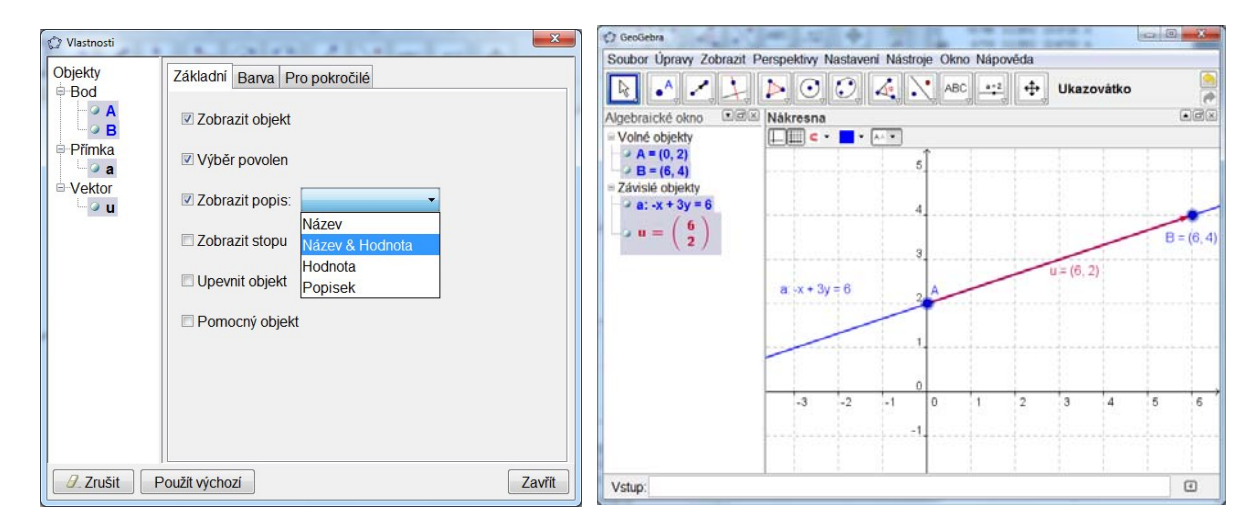

## **Obr. 5.2, 5.3**

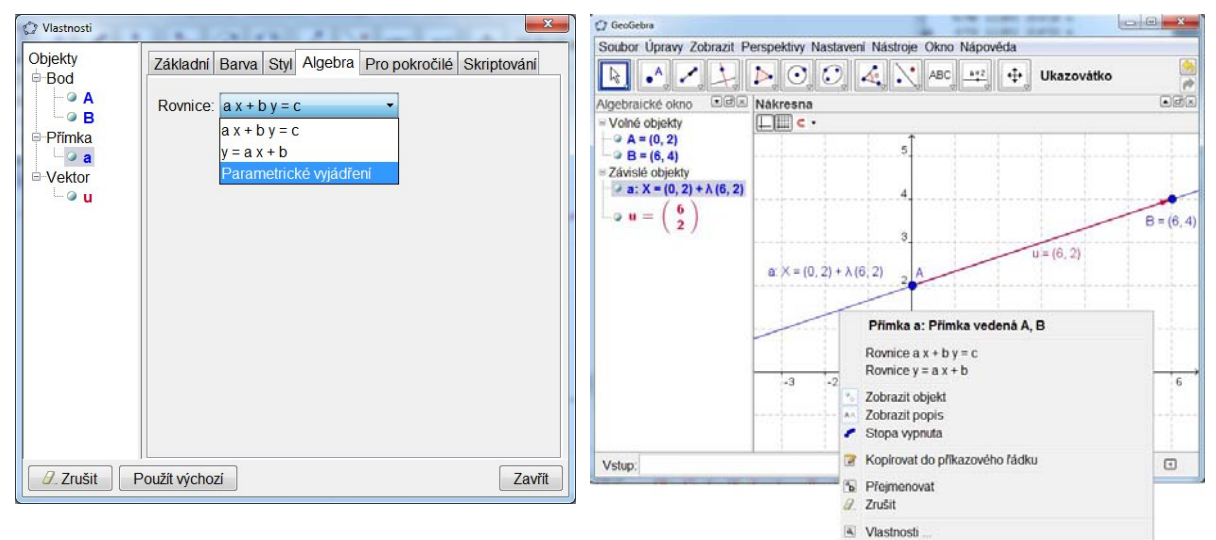

## **Obr. 5.4, 5.5**

5. Pokud změníme pro přímku *a* typ rovnice (na kartě *Algebra* okna *Vlastnosti* nebo z *kontextového menu*), vidíme rovnici vyjádřenou pomocí parametru (obr. 5.4). Stejnou rovnici zobrazuje i okno *Algebra*. Vektor se v okně *Algebra* zobrazuje v maticovém zápisu, to vidíme na obrázcích 5.3 a 5.5.

- 6. Na přímce *a* zvolíme bod *M*, zobrazíme jeho souřadnice a navíc ještě parametr *t*, který odpovídá jeho zápisu ve tvaru bodu parametricky vyjádřené přímky. Parametr můžeme určit pomocí příkazu DeliciPomer: *t* = DeliciPomer[*A*, *B*, *M*].
- 7. Do *Nákresny* vložíme textové pole s tzv. *dynamickým textem* textem, jehož částmi jsou i vyčíslené hodnoty objektů. Dialog pro vkládání textu ukazuje obrázek 5.6.
- 8. Příkazem *n* = NormalovyVektor[*a*] sestrojíme *normálový vektor přímky a*, tj. vektor kolmý ke směrovému vektoru přímky *a,* stejně dlouhý s ním. Jeho souřadnice jsou koeficienty obecné rovnice přímky. Zobrazíme je v *Nákresně* a porovnáme.
- 9. Chceme-li "připevnit" reprezentaci (orientovanou úsečku) normálového vektoru k přímce, umístíme počáteční bod této úsečky (se šipkou) do zvoleného bodu přímky. Dialog vidíme na obrázku 5.7.
- 10. Objekty barevně upravíme.

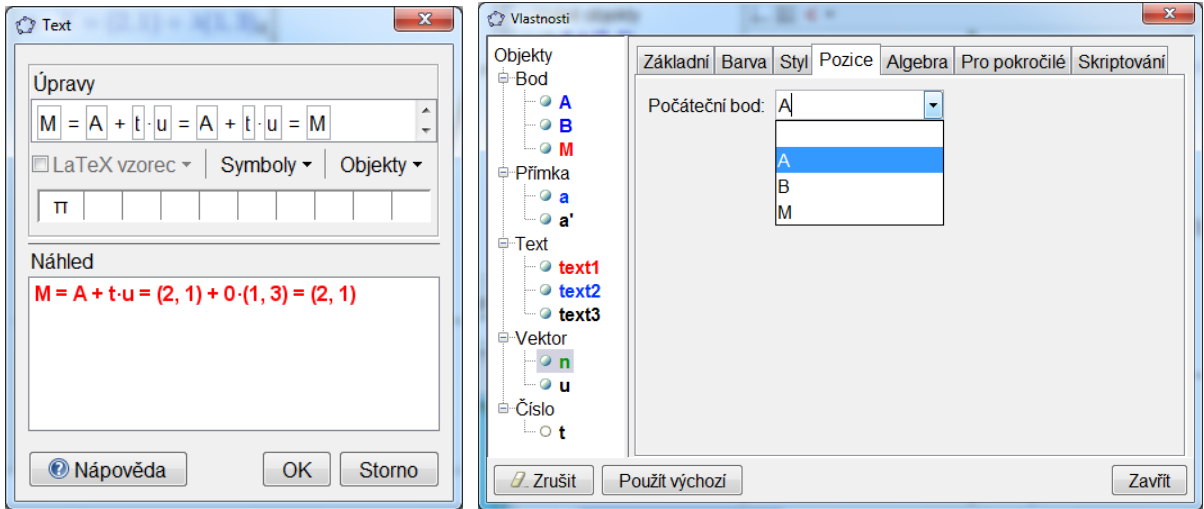

#### **Obr. 5.6, 5.7**

Výsledný model najdete v souboru bod vekt.ggb.